## **Инструкция по подаче заявки на программу «Современные технологии в хирургии сердца и магистральных сосудов: особенности методологии преподавания»**

1. Открыть личный кабинет специалиста здравоохранения на Портале непрерывного медицинского и фармацевтического образования Минздрава России [https://edu.rosminzdrav.ru](https://edu.rosminzdrav.ru/)

2. Войти в **Личный кабинет** специалиста здравоохранения с высшим образованием на Портале НМО

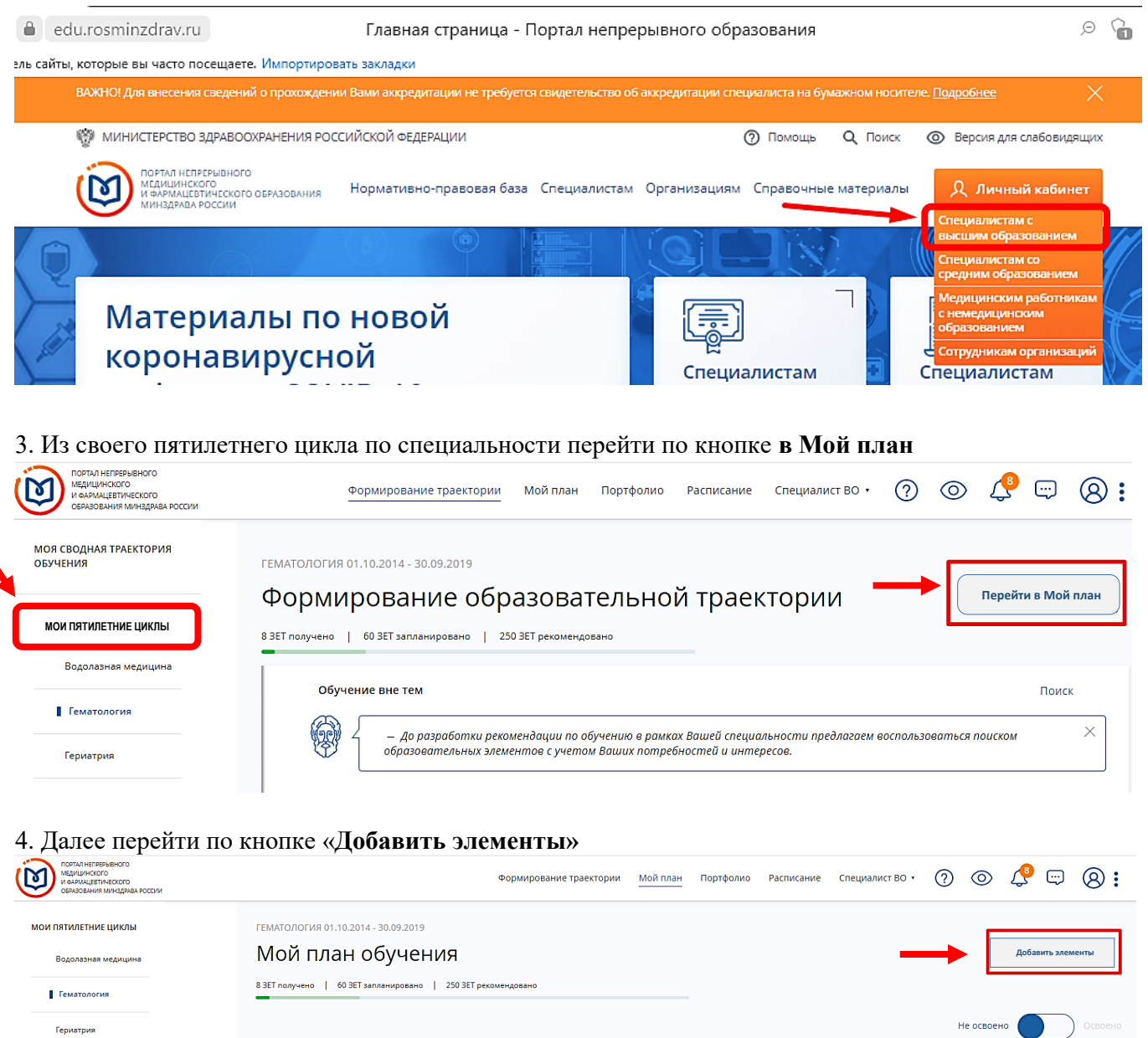

5. **Найти интересующую программу повышения квалификации**, введя в строке «Найти по названию» название программы повышения квалификации «Современные технологии в хирургии сердца и магистральных сосудов: особенности методологии преподавания»

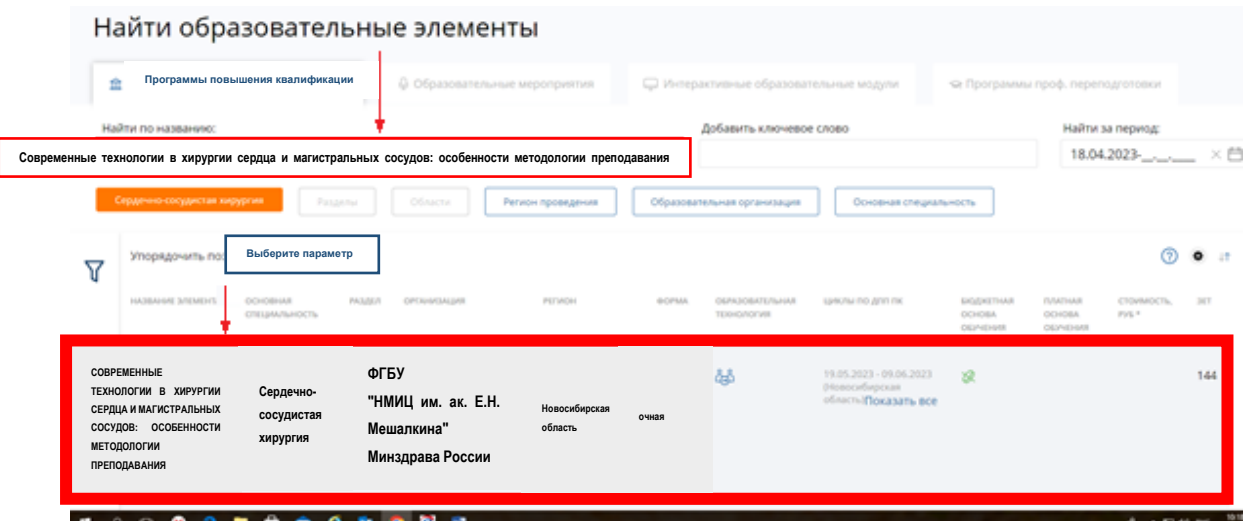

I

6. **Пройти по названию программы**, далее **выбрать интересующие вас даты цикла** и сформировать заявку – **два раза** нажать «**Сформировать».**

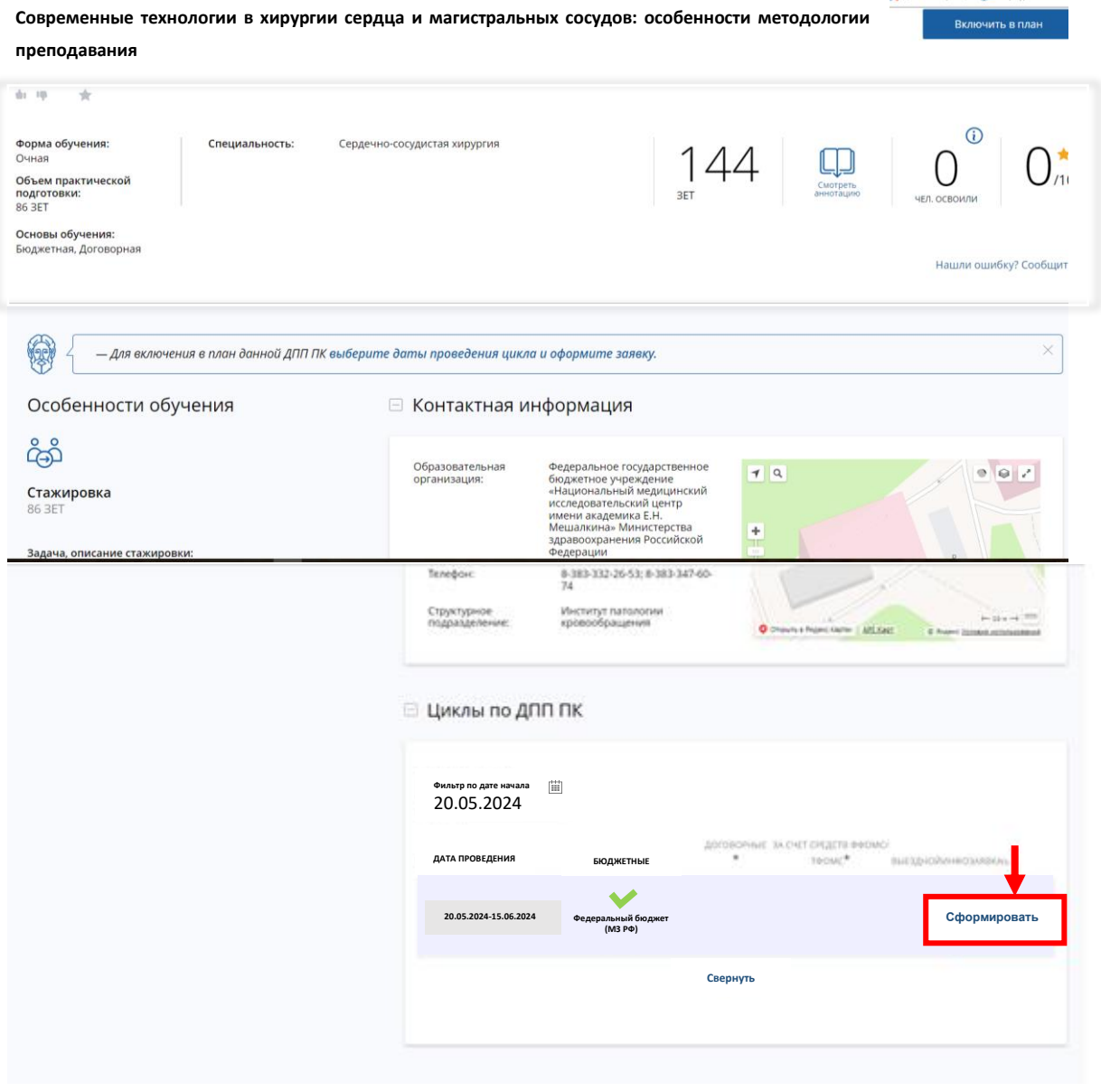

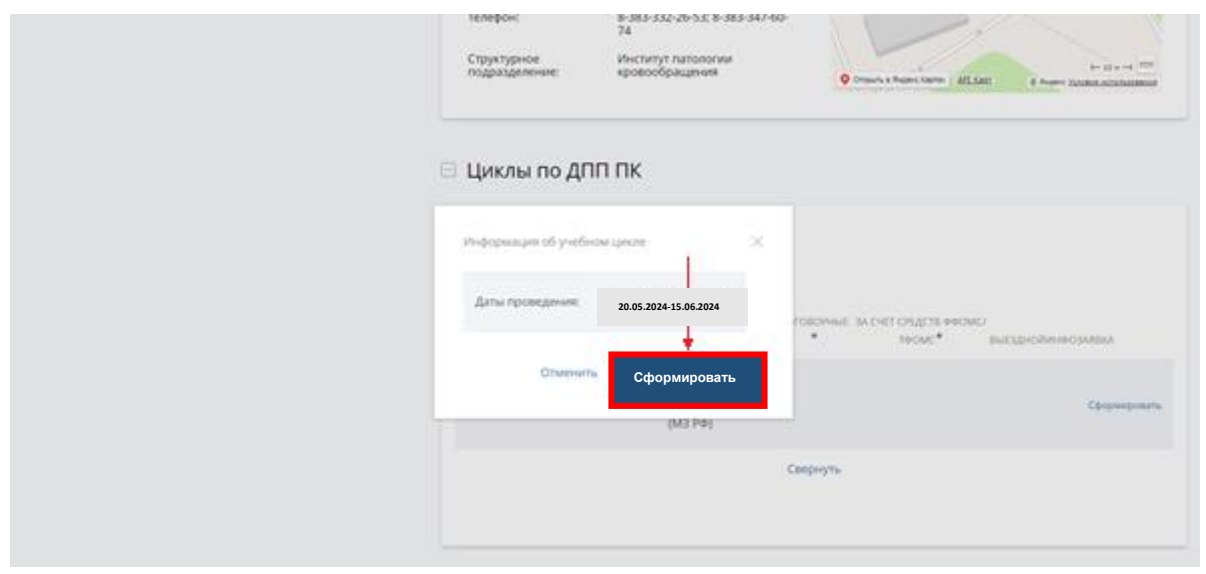

7. В заявке указать, что **работаете**, **собираетесь учиться по бюджету**, и выберите **должность из списка** (профессор, доцент, старший преподаватель, преподаватель, ассистент).

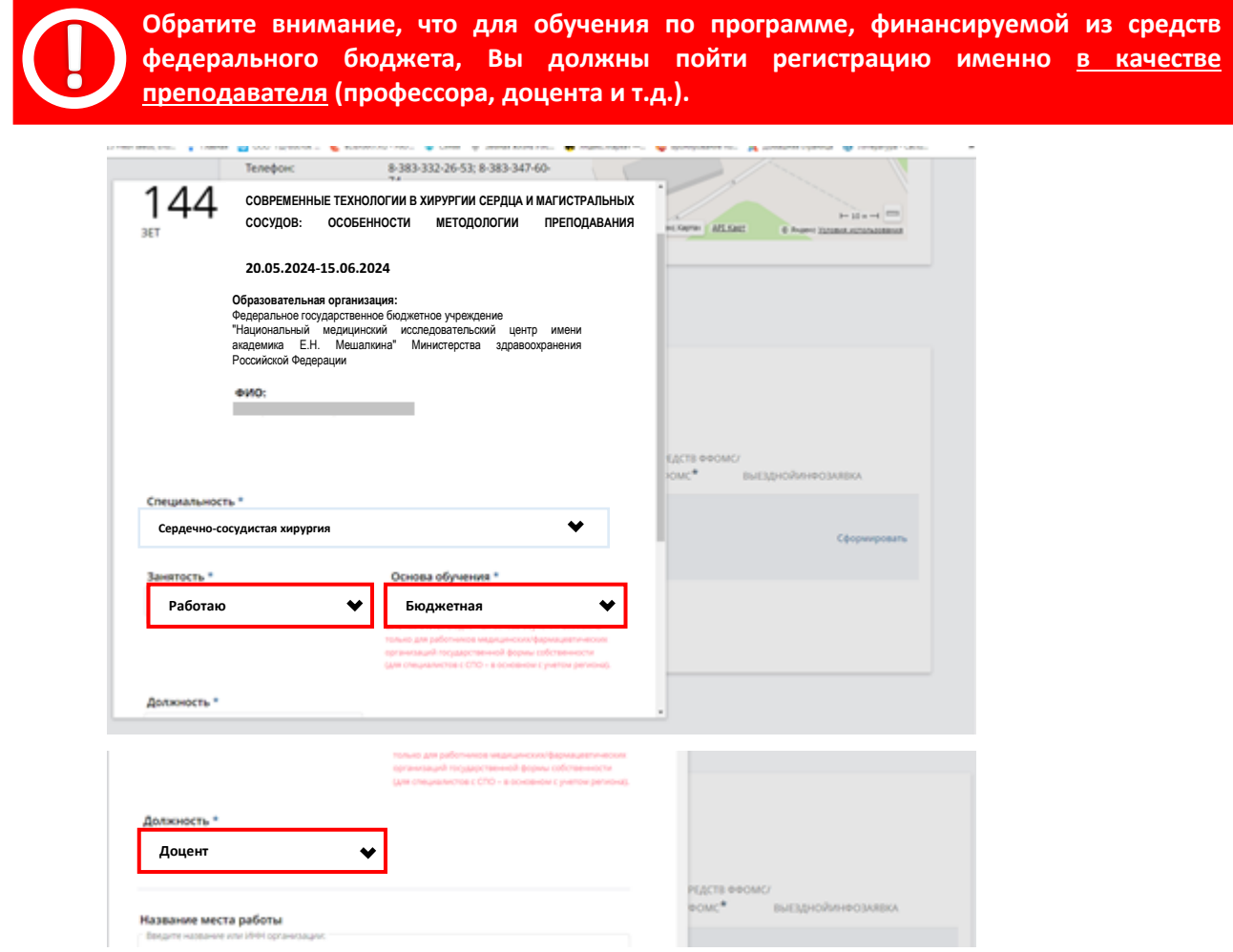

8. Далее внесите **ИНН или часть названия** для выбора СВОЕЙ образовательной организации. Обратите внимание, что для прокрутки выпадающего списка есть бегунок (!!!)

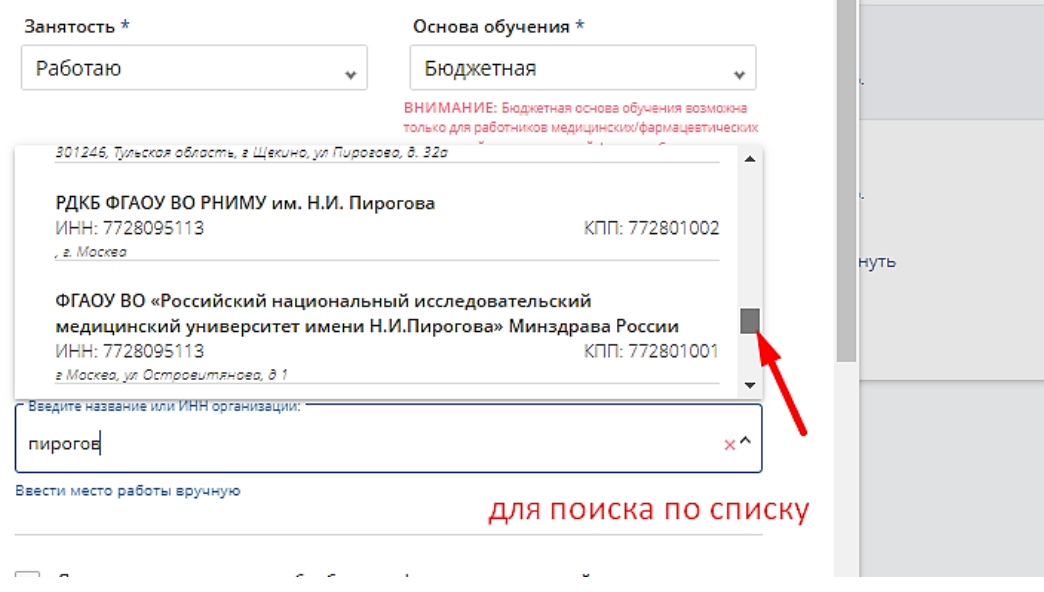

9. Дайте согласие на передачу и обработку информации в заявке образовательной организации и нажмите «**Сформировать»** для оформления заявки. После ее оформления **система сразу предложит распечатать заявку**. Если Вы это не сделали сразу, то можете сделать это позже, выбрав образовательный элемент (программу) на странице плана обучения по специальности («Мой план обучения»).

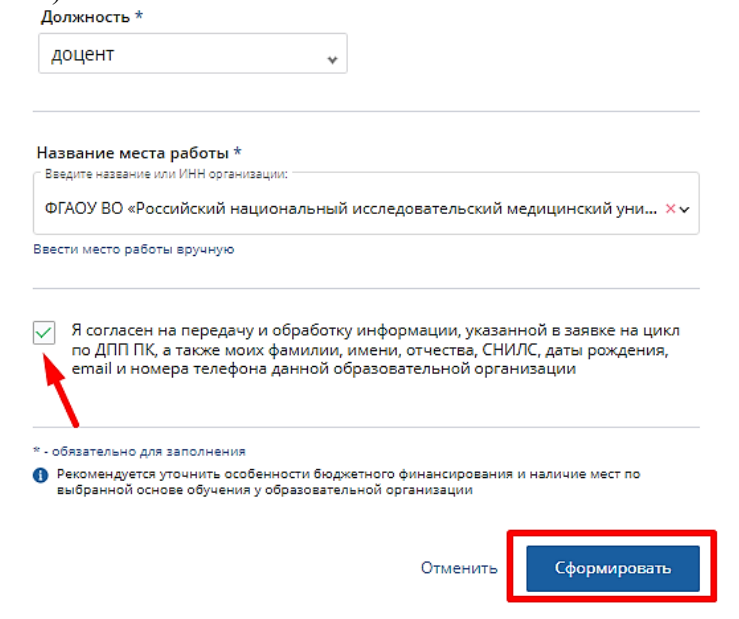

Заявка подана!